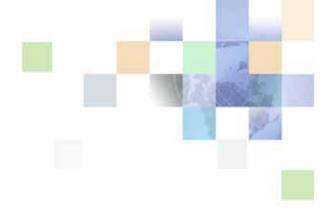

# Siebel Customer Relationship Console User Guide

Siebel Innovation Pack 2015 May 2015

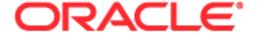

Copyright © 2005, 2015 Oracle and/or its affiliates. All rights reserved.

This software and related documentation are provided under a license agreement containing restrictions on use and disclosure and are protected by intellectual property laws. Except as expressly permitted in your license agreement or allowed by law, you may not use, copy, reproduce, translate, broadcast, modify, license, transmit, distribute, exhibit, perform, publish, or display any part, in any form, or by any means. Reverse engineering, disassembly, or decompilation of this software, unless required by law for interoperability, is prohibited.

The information contained herein is subject to change without notice and is not warranted to be error-free. If you find any errors, please report them to us in writing.

If this is software or related documentation that is delivered to the U.S. Government or anyone licensing it on behalf of the U.S. Government, the following notice is applicable:

U.S. GOVERNMENT END USERS: Oracle programs, including any operating system, integrated software, any programs installed on the hardware, and/or documentation, delivered to U.S. Government end users are "commercial computer software" pursuant to the applicable Federal Acquisition Regulation and agency-specific supplemental regulations. As such, use, duplication, disclosure, modification, and adaptation of the programs, including any operating system, integrated software, any programs installed on the hardware, and/or documentation, shall be subject to license terms and license restrictions applicable to the programs. No other rights are granted to the U.S. Government.

This software or hardware is developed for general use in a variety of information management applications. It is not developed or intended for use in any inherently dangerous applications, including applications that may create a risk of personal injury. If you use this software or hardware in dangerous applications, then you shall be responsible to take all appropriate fail-safe, backup, redundancy, and other measures to ensure its safe use. Oracle Corporation and its affiliates disclaim any liability for any damages caused by use of this software or hardware in dangerous applications.

Oracle and Java are registered trademarks of Oracle and/or its affiliates. Other names may be trademarks of their respective owners.

Intel and Intel Xeon are trademarks or registered trademarks of Intel Corporation. All SPARC trademarks are used under license and are trademarks or registered trademarks of SPARC International, Inc. AMD, Opteron, the AMD logo, and the AMD Opteron logo are trademarks or registered trademarks of Advanced Micro Devices. UNIX is a registered trademark of The Open Group.

This software or hardware and documentation may provide access to or information on content, products, and services from third parties. Oracle Corporation and its affiliates are not responsible for and expressly disclaim all warranties of any kind with respect to third-party content, products, and services unless otherwise set forth in an applicable agreement between you and Oracle. Oracle Corporation and its affiliates will not be responsible for any loss, costs, or damages incurred due to your access to or use of third-party content, products, or services, except as set forth in an applicable agreement between you and Oracle.

#### **Documentation Accessibility**

For information about Oracle's commitment to accessibility, visit the Oracle Accessibility Program website at http://www.oracle.com/pls/topic/lookup?ctx=acc&id=docacc.

#### Access to Oracle Support

Oracle customers that have purchased support have access to electronic support through My Oracle Support. For information,

visit http://www.oracle.com/pls/topic/lookup?ctx=acc&id=info or visit http://www.oracle.com/pls/topic/lookup?ctx=acc&id=trs if you are hearing impaired.

## Contents

## Chapter 1: What's New in This Release

## **Chapter 2: Overview**

Key Features 7

Getting Started with the Siebel CRC 8

Access and Responsibilities 9

Web Browser Settings 9

Exiting the Siebel CRC 10

## **Chapter 3: Understanding the Siebel CRC Layout**

Siebel CRC Window Overview 11

Search 11

Contacts 11

Referrals 12

Action 12

Customer Session Navigation Buttons 12

Contact Photo 13

Contact Signature 13

Alerts Bar 13

## Chapter 4: Working with Data

Working with Records and Fields 15

Field Controls 15

Text Fields 15

Drop-Down Lists 16

Saving Data 16

Adding Records to Siebel CRC 16

## **Chapter 5: Locating Information**

Searching for Contacts and Starting a Customer Session 17

About Start Session 18

Customer Session Views 19

Querying for Session Information 19

Summary Session View 19
Special Offers 20
Alerts 20
Accounts Session View 20
Viewing Detailed Account Transaction Information 21
Offers Session View 22
Viewing Detailed Offer Information 23
Alerts Session View 23
Activities Session View 24
Service Requests (SRs) Session View 25

### **Chapter 6: Adding Information**

About Adding Data to Siebel CRC 27

Adding Service Requests 27

Creating Alerts 29

Adding Activities 30

Adding Prospects and Referrals 31

Entering Customer Responses to Offers 32

## **Appendix A: Query Operators**

#### Index

# What's New in This Release

# What's New in Siebel Customer Relationship Console User Guide, Siebel Innovation Pack 2015

No new features have been added to this guide for this release. This guide has been updated to reflect only product name changes.

**NOTE:** Siebel Innovation Pack 2015 is a continuation of the Siebel 8.1/8.2 release.

What's New in This Release ■

# 2 Overview

This guide provides detailed coverage of Oracle's Siebel Customer Relationship Console (CRC) and how to use it, including working with data; locating information with the search features; and sharing information with other users.

It is strongly recommended that you read this guide so that you can make optimal use of your Siebel application, especially if you are new to Siebel software.

Although job titles and duties at your company may differ from those listed in the following table, the audience for this guide consists primarily of associates in these categories.

Associate A person in a position who is involved in customer-facing activities and has a need

of a high level awareness of said customer.

**Teller** The banking position "Teller" is a potential role for the Siebel CRC. A teller can look

up customer information and do referrals as they handle banking transactions for

the customer.

The Siebel CRC is designed for retail banks and other enterprise organizations as a component-based option for delivering customer insight and relationship management capabilities to a wide range of users.

The solution is designed to run as a stand-alone solution or in conjunction with other applications already installed in the organization. This flexibility allows organizations to enhance the usefulness of existing systems without having to go through a full replacement cycle.

Siebel CRC delivers new functionality and detailed customer insight to users to improve their interaction with customers.

This chapter contains the following topics:

- Key Features
- Getting Started with the Siebel CRC on page 8
- Exiting the Siebel CRC on page 10

## **Key Features**

The key features of Siebel CRC are:

#### Referral Management

- Capture referrals
- Monitor captured referrals

#### **Service Request Management**

- Capture basic service requests
- Monitor customer service requests

#### **Cross-Sell Prompting**

- Present personalized offers
- Capture offer response (referral)

#### **Customer Profiles**

- Summary customer view
- Identification tokens
- Customer value indicators

#### **Activity Management**

- Multichannel customer interaction history
- Schedule calls, meetings, and appointments

#### **Financial Accounts**

Account inquiries

#### Alerts

- Customer and account alerts
- Broadcast

## Getting Started with the Siebel CRC

You access Siebel Web Client using a URL provided by your organization. When you use the URL, a login screen appears, prompting you to enter a user ID and password. Your system administrator can assist you with this task.

**NOTE:** If your organization has set up access to the Sample database, you can familiarize yourself with the Siebel application through the demo version of the system. The demo application automatically logs you in and connects you to the Sample database. You are free to add and delete information in the Sample database while becoming familiar with the application.

## **Access and Responsibilities**

Your system administrator will assign to you an employee login on the server with a unique ID and password. The login assigned to you defines your job responsibilities, and the data you need to access to fulfill those responsibilities, at the time when you log in to the application.

Responsibilities are defined for you by your system administrator. They determine the collection of views you see. For example, if you were a sales manager, you would need views to manage your team's accounts, contacts, and opportunities, but your sales representatives would not need these views.

A *position* is the basis for determining what *data* you can access. It allows you to see certain records but not others. The position represents an assigned job title within an organization. By assigning you a position (job title), the administrator can determine the set of data you should see. For example, the South American VP of Sales would not see the same data as a North American sales representative.

The following are three factors that could determine what records you can see:

- A record can be assigned an owner, meaning that it can be assigned to only one person. Only the owner of the record can see it. This type of record is called a *personally owned record* because only one user can own the record.
- A record can also be assigned to a team. Only the people who have been assigned as team members for the record can see it.
- Companies also distribute records by organization. Users in the South American region of an organization will see only records for South America. Companies with channel partners can also use organizations to partition data, allowing their partners to access only data that they need.

## **Web Browser Settings**

Siebel CRC is initially installed running within a Web browser window. Your implementation may differ. Your system administrator can assist you with any questions.

You may want to adjust some of your Web browser's settings to use Siebel Web Client properly.

### **Browser Security**

If your browser security setting zone is set to medium or higher, you will be prompted by a security warning window when you launch your Siebel application. To remove this window and make sure it does not reappear, check the Always trust content from Oracle check box.

#### Maintaining the Siebel Application in the Browser Window

If you are using Microsoft Internet Explorer, you can change a setting in Internet Options so that the Siebel application is not replaced when you launch Internet Explorer from a shortcut in another program.

#### To maintain the Siebel application in the browser window

- 1 Start Internet Explorer.
- 2 Choose Tools, then Internet Options.
  - The Internet Options dialog box appears.
- 3 In the Internet Options dialog box, click the advanced tab.
- 4 Under Browsing, clear the Reuse windows for launching shortcuts check box.
- 5 Click OK.

# **Exiting the Siebel CRC**

You should not simply close the browser window to exit the Siebel CRC.

#### To exit the application

- 1 On the menu bar, click the Action drop-down list and select Log Out.
- 2 Click Go.

# Understanding the Siebel CRC Layout

This chapter discusses the standard layout of the Siebel CRC application. After reading this chapter, you will understand each part of the Siebel CRC layout and its function in the application.

In addition, you will understand general navigation techniques for moving through the Siebel CRC application.

## Siebel CRC Window Overview

Figure 1 shows important elements of the Siebel application window. This is the first view you see after logging in to the application.

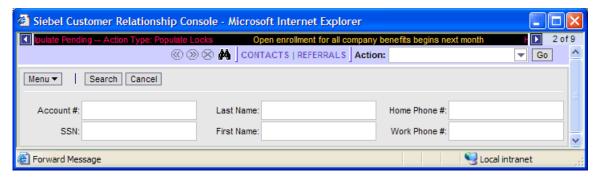

Figure 1. Search View

The Siebel CRC console contains the following controls and displays.

#### Search

Click the binoculars icon to return to the search view.

### **Contacts**

Click the Contacts menu item to navigate to one of the following, based upon whether or not you have someone in session. For more information on sessions, see "Querying for Session Information" on page 19.

- With a contact in session the system navigates you to the summary view for that contact.
- With no contact in session the system navigates you to the search view.

#### Referrals

With Siebel CRC, you can generate and review your referrals. A referral is a lead generation in which you have qualified a specific bank product as being of value to a customer.

To access your referrals click the Referrals menu item. This is a read-only view.

#### **Action**

Click the down arrow in the Action field to access various actions.

Depending on whether or not you have a customer in session, you will have access to some or all actions as listed in Table 1.

For more information on sessions, see "About Start Session" on page 18.

Table 1. Available Actions

| Action                    | Customer in Session | Customer Not in<br>Session |
|---------------------------|---------------------|----------------------------|
| Add a Referral            | Yes                 | Yes                        |
| Add a Service Request     | Yes                 | Yes                        |
| Add an Activity           | Yes                 | Yes                        |
| Add a Prospect            | Yes                 | Yes                        |
| Capture a New Application | No                  | No                         |
| Review Attachments        | Yes                 | Yes                        |
| Log Out                   | Yes                 | Yes                        |

## **Customer Session Navigation Buttons**

The customer session navigation buttons (Figure 2) allow you to move between customer sessions and close sessions.

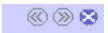

Figure 2. Customer Session Navigation Buttons

#### **Next Contact**

Click this menu icon for the next customer in session. The icon is disabled when there are less than two contacts in session.

#### **Previous Contact**

Click this menu icon for the previous contact in session. The icon is disabled when there are less than two contacts in session.

#### **Close Current Contact Session**

Click this menu icon to close the current contact in session.

#### **Contact Photo**

This area may or may not display a photo of the contact in session, depending on whether or not, through your base Siebel application, a contact photo has been attached to the contact. Instead of a photo, your organization can choose to show its company logo.

## **Contact Signature**

Click the signature button to view the signature window containing contact's signature, again only if your base Siebel application has attached a signature to the contact.

## **Alerts Bar**

At the top of the menu bar there is a scrolling message that presents one or more enterprise alert messages. This information is administered through your base Siebel application. Contact your Siebel administrator for additional information on how to broadcast a message on the alerts bar.

# 4 Working with Data

This chapter provides information about tasks such as adding, deleting, and editing records. You will become familiar with using field controls to add data to the system and will learn about the tools available for organizing your data.

This chapter includes the following topics:

- "Working with Records and Fields" on page 15
- "Adding Records to Siebel CRC" on page 16

# Working with Records and Fields

A record is a group of related data organized into fields. For example, information about a contact, including last name, first name, address, and phone number, makes up a contact record. A record can appear in a list of related records, such as a list of contact records, or it can be displayed individually in a form. Figure 4 on page 18 shows an example of records in a list.

There are two reasons you may not see every field that belongs to a record:

- You are viewing the record in a list in which not all fields can be displayed because there is not enough room for them.
- You are viewing the record in a collapsed form.

## **Field Controls**

You can enter data into the application by typing directly into fields or by using field controls. Field controls are tools that you use to interact with a record. A field control can be a check box, a dropdown list, a button, and so on.

Field controls allow you to do such things as choose from a list of predefined values, enter values in a multi-value field, specify dates, and calculate values.

A field control can appear within a form or as part of a record in a list. To use a field control to edit a record in a list, click the control to activate it. In a form, you can see the field control if one is available. In a list, you do not see a field control until you click in a field that includes one.

**NOTE:** A field that has an asterisk beside it is a required field. You cannot save a record until you have entered data in all required fields.

### **Text Fields**

You can type text directly into text fields by clicking within the field and typing.

Date fields only allow you to enter dates from January 1, 1753 to December 31, 4712. If you enter an incorrect value in a date field, you will receive an error. For example, if you enter 01/01/19999, you will receive an error.

Many text fields can hold only a specific number of characters. The allowable number varies throughout the application. Numerical fields have a 14-character limit.

## **Drop-Down Lists**

Click the down arrow button to the right of the field to select from a list of available values.

## **Saving Data**

Click Save to save a record.

## **Adding Records to Siebel CRC**

You can add records through the Action drop-down list or by clicking the New button available on some of the customer session view tabs.

Valid actions are:

- Add a Service Request
- Add an Activity
- Add a Referral
- Add a Prospect

The New button is available on the following session tabs within a customer session:

- SRs (Service Requests)
- Activities
- Alerts

# Locating Information

This chapter explains how to locate the Siebel CRC information you need. It includes the following topics:

- "Searching for Contacts and Starting a Customer Session" on page 17
- "Customer Session Views" on page 19
- "Summary Session View" on page 19
- "Accounts Session View" on page 20
- "Offers Session View" on page 22
- "Alerts Session View" on page 23
- "Activities Session View" on page 24
- "Service Requests (SRs) Session View" on page 25

## Searching for Contacts and Starting a Customer Session

By default, the Siebel CRC displays the search view (see Figure 3).

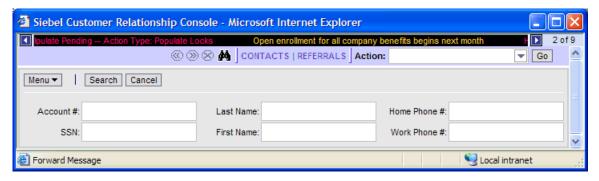

Figure 3. Search View

Use the search view to locate a particular contact record. Once you have located the contact for which you need to review or add information, start a session with that contact. See "About Start Session" for more information on sessions.

### **About Start Session**

A session within Siebel CRC is a way to review available information for an individual contact, as well as create new associated data records for that contact. Once a contact is put into a session all the Siebel CRC session tab information is based upon the contact in the current session.

At any time you can select Search on the menu bar, select a contact, and enter that contact into a new session. If you have launched more than one session, click the previous and prior icons to toggle between active sessions.

An example of when you might want to have more than one session at a time is if you are working with a joint account. Customer Paul Agee enters his bank to understand the status of a check order, but it was his wife and joint account owner, Melissa Agee, who placed the order. The bank teller must review service requests placed by both Paul and Melissa to resolve Paul's inquiry.

#### To search for a contact

- 1 From the search view, enter search criteria in the search fields.
  - **NOTE:** Standard Siebel query operators are available. See Appendix A, "Query Operators" for more information.
- 2 Click Search to run the search.
- 3 In the search results list (see Figure 4), select a customer by clicking the row.
- 4 To run a new search, click the Search Again button or menu item Search.

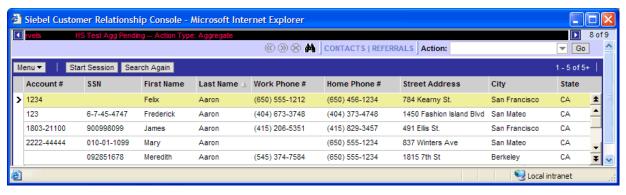

Figure 4. Search Results List

#### To start a customer session

- 1 From the search results list, click the row for the customer you wish to enter into a session.
- 2 Click Start Session.

## **Customer Session Views**

Figure 5 shows the six session view tabs. Each view tab covers a different topic. To access a view, click the related view tab.

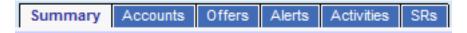

Figure 5. View Tabs

For information on how to start a customer session see "Searching for Contacts and Starting a Customer Session" on page 17.

## **Querying for Session Information**

In the Siebel CRC application, there is a built-in query function to help you locate specific customer session information. Within a customer session, querying is available on the following session tabs:

- Accounts
- Offers
- Alerts
- Activities
- SRs

#### To query for specific customer session information

- 1 Begin a customer session and click the desired session tab.
- 2 Click Query and enter your query criteria.

**TIP:** You can also use Query Assistant to help form your query. For help with the standard query function, see Appendix A, "Query Operators."

3 Click Go to execute the query.

# **Summary Session View**

When you start a customer session, you begin at the Summary session view (Figure 6). Whenever you have a customer in session, clicking the Contacts menu item returns you to the Summary view.

The Summary view provides an overview of a customer's:

- Contact information
- Identification tokens
- Demographic and authentication information

- Value and profitability
- Branch Id
- Key alerts
- Special offers

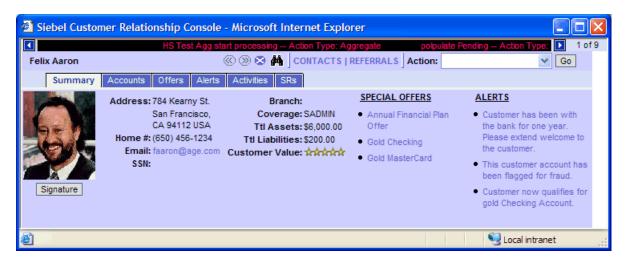

Figure 6. Summary View

## **Special Offers**

Highlighted under Special Offers you may have one or more offers that have been system-selected for this customer based on his profile and the specifics of the offer. Click any offer to see a list of all such offers.

### **Alerts**

Highlighted under Alerts are special contact alerts that you or your colleagues have associated with the contact. Click any alert to see a list of all such alerts.

## **Accounts Session View**

Figure 7 shows the Accounts session view. This is a read-only list view that highlights key information about financial accounts for the contact.

The Accounts view provides information about:

- Financial products and services held by the customer
- Status of the account
- Current and available balances related to each account

Account number for authentication purposes

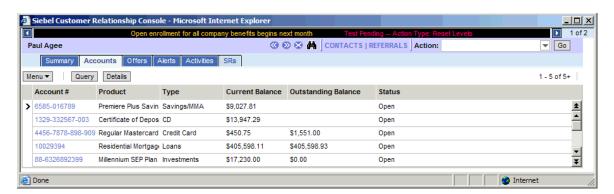

Figure 7. Accounts View

Table 2 shows the information provided on each account.

Table 2. Accounts Fields

| Field                               | Description                                                                |
|-------------------------------------|----------------------------------------------------------------------------|
| Account #                           | The official ID for each account.                                          |
| Product                             | The official bank product name.                                            |
| Туре                                | The type of account, such as CD, credit card, or loan.                     |
| Current Balance                     | The current balance of funds plus any funds deposited but pending posting. |
| Available or<br>Outstanding Balance | The current funds available for use.                                       |
| Status                              | The current state of the account.                                          |

## **Viewing Detailed Account Transaction Information**

Detailed account transaction information is available through the Accounts view.

#### To view detailed transaction information

- 1 Begin a customer session and click the Accounts session tab.
- 2 In the Accounts list, select an account for which you wish to see details of recent transactions, and do one of the following:
  - Drill down on the account number.
  - Click the Details button.

3 Review the transaction information as described in the following table:

| Field         | Description                                                                                            |
|---------------|----------------------------------------------------------------------------------------------------|
| Post Date     | The date of system execution.                                                                          |
| Item Type     | The type of transaction such as check or deposit.                                                      |
| Item #        | The official document identification, such as check number.                                            |
| Description   | A detailed description of the nature of the transaction, such as mortgage payment or interest payment. |
| Amount        | The actual amount of the transaction.                                                                  |
| Points Earned | Any special program points, for example, frequent flier points.                                        |

4 Return to the customer session summary view by clicking the Contacts menu item.

## **Offers Session View**

Figure 8 shows the Offers session view. This is a read-only list view that highlights key information about offers that have been singled out for the contact based on some organizational criteria.

The Offers view presents:

- Current cross-sell and upsell offers targeted at the customer
- Brief description of the offers
- Ability to navigate between different offers

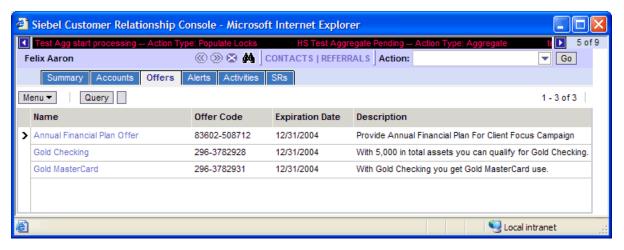

Figure 8. Offers View

Table 3 shows the information provided on each offer.

Table 3. Offers Fields

| Field                  | Description                                         |
|------------------------|-----------------------------------------------------|
| Name                   | The name of the offer.                              |
| Offer Code             | A unique code that defines the offer.               |
| <b>Expiration Date</b> | The date by which the offer will end.               |
| Description            | A high-level definition of what the offer is about. |

## **Viewing Detailed Offer Information**

There is an additional view available to you which provides more detailed information on the offer and provides a way to enter the customer's response to the offer.

For information on entering the customer's response, see "Entering Customer Responses to Offers" on page 32.

#### To view detailed offer information

- 1 Begin a customer session and click the Offers session tab.
- 2 Drill down on the offer name to review the detailed information.

## **Alerts Session View**

Figure 9 shows the Alerts session view, a read-only list view that highlights key information about alerts that have been associated with the contact based on information collected anywhere throughout the organization.

NOTE: For more information on creating alerts, see "Creating Alerts" on page 29.

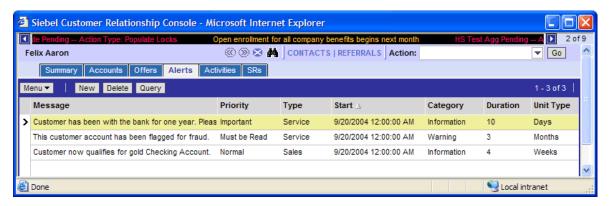

Figure 9. Alerts View

Table 4 shows the information provided on each alert.

Table 4. Alerts Fields

| Field      | Description                                                                                                    |
|------------|----------------------------------------------------------------------------------------------------|
| Message    | The context of the alert.                                                                                                    |
| Туре       | A designated name given to the alert. Many times this is reflective of the group that generated the alert (such as AII, Service, or Trading). |
| Priority   | A designated level of awareness indicator relating to the alert. This is an organization-defined priority to bring awareness to the alert.    |
| Expiration | The date the alert will end.                                                                                                    |
|            | This field is automatically populated based on the values entered in Duration and Unit Type.                                                  |
| Start      | The start date for the alert.                                                                                                    |
| Duration   | A numeric value, which, together with the Unit Type, indicates how long the alert will be active.                                             |
| Unit Type  | A unit of time, such as months or weeks. Together with the Duration, Unit Type indicates how long the alert will be active.                   |
| Category   | Type of alert, either informational or warning.                                                                                               |

## **Activities Session View**

Figure 10 shows the Activities session view. This is a read-only list view that highlights key information about activities that have been associated with this contact based on information collected from anywhere in the organization.

For more information on creating activities, see "Adding Activities" on page 30.

The Activities view provides insight into:

- Most recent activity and contact with the customer
- Nature, purpose, result or action precipitated by that contact
- When and with whom the contact took place

Any outstanding activities that may require action

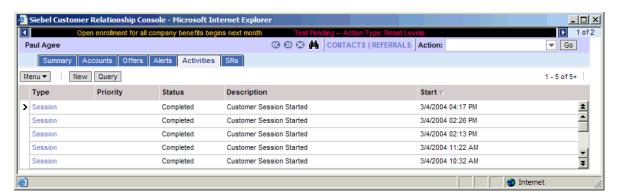

Figure 10. Activities View

Table 5 shows the information provided on each activity.

Table 5. Activities Fields

| Field            | Description                                                                                                    |
|------------------|----------------------------------------------------------------------------------------------------|
| Туре             | What the activity is, such as a Call, Note or other action taken on behalf of the contact.                                                  |
| Priority         | A designated level of awareness indicator relating to the alert. This is an organization-defined priority to bring awareness to the action. |
| Status           | The current state of this action such as not started, done or canceled.                                                                     |
| Description      | The nature of the activity.                                                                                                    |
| Planned or Start | The date for which action is planned to start for this activity.                                                                            |

# Service Requests (SRs) Session View

Figure 11 shows the SRs session view. This is a read-only list view that highlights key information about service requests that have been associated with a contact based on information collected from anywhere in the organization.

The SRs view provides insight into customer service requests. For more information on creating SRs, see "Adding Service Requests" on page 27.

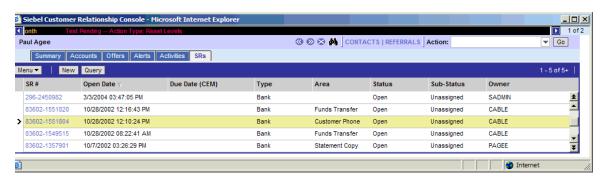

Figure 11. SRs View

Table 6 shows the information provided on each SR.

Table 6. SRs Fields

| Field          | Description                                                 |
|----------------|-------------------------------------------------------------|
| SR #           | Uniquely generated number identifying the service request.  |
| Open Date      | Date the service request was opened.                        |
| Due Date (CEM) | The date when the service request is due to be closed.      |
| Area           | The organization area to which the service request applies. |
| Туре           | The specific type of service request given the area.        |
| Status         | The current state of the service request.                   |
| Sub-Status     | A more granular designation of the status.                  |
| Owner          | The user ID of the person who created the service request.  |

# 6 Adding Information

This chapter explains how to add customer information into your Siebel CRC application. It includes the following topics:

- "About Adding Data to Siebel CRC" on page 27
- "Adding Service Requests" on page 27
- "Creating Alerts" on page 29
- "Adding Activities" on page 30
- "Adding Prospects and Referrals" on page 31
- "Entering Customer Responses to Offers" on page 32

# **About Adding Data to Siebel CRC**

The Action item on the menu bar lets you add certain records to the system:

- Service Requests
- Alerts
- Activities
- Referrals
- Prospects

You can also add records from some of the customer session tabs.

# **Adding Service Requests**

By adding a new Service Request (see Figure 12) you can:

- Capture basic service requests
- Create new service requests
- Enter basic details of the request (Type, Area, Summary, and so on)

Submit the service request for process and resolution

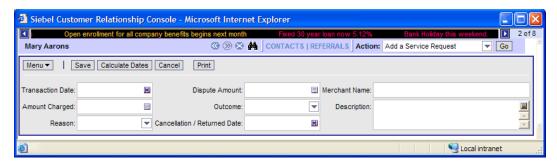

Figure 12. Add Service Requests View

#### To add a service request

- 1 Start a session for the customer initiating the service request.
- 2 From the menu bar, click the down arrow in the Action field, select Add a Service Request, and click Go.

**NOTE:** An alternative approach to adding a new Service Request is to select the SRs session tab and then click New.

- 3 Select the service request type from the drop-down list:
  - Complaints
  - Statement Copy
  - Transaction Dispute
  - Check Copy
  - Lost/Stolen Information
- 4 Click Next.
- 5 Complete the fields as necessary.

The fields will vary based upon the service request type selected in Step 3. Some of the fields are described in the following table.

| Field       | Description                                                   |
|-------------|---------------------------------------------------------------|
| Priority    | The level of importance of closing the service request.       |
| Description | Descriptive text for the service request.                     |
| Status      | The status of the service request.                            |
| Area        | The area further defines the kind of service request.         |
| Source      | How the customer contacted you to report the service request. |

| Field            | Description                                 |
|------------------|---------------------------------------------|
| Sub-Status       | The status at a more granular level.        |
| Follow-Up Method | The customer's preferred method of contact. |

**NOTE:** At any time before you click Save you can click Cancel to cancel the new service request and return to the Summary view.

# **Creating Alerts**

You can create alerts (see Figure 13) with different kinds of warning information, such as for fraud detection, in order to alert other members of your organization.

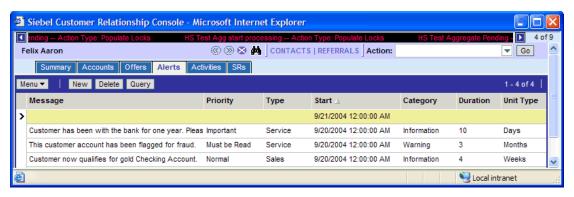

Figure 13. Adding Alerts View

#### To add an alert

- 1 Start a customer session for the customer for which you are adding the alert.
- 2 Select the Alerts session tab and click New.
- **3** Complete all of the fields, which are described in the following table.

| Field     | Description                                                       |
|-----------|-------------------------------------------------------------------|
| Category  | The level of severity for the alert.                              |
| Duration  | Together with Unit Type determines the valid dates for the alert. |
| Message   | The context of the alert.                                         |
| Туре      | The type of alert.                                                |
| Unit Type | Together with Duration determines the valid dates for the alert.  |
| Priority  | The level of importance of the alert.                             |

**NOTE:** At any time before you click the Save button you can click Cancel to cancel the alert and return to the Summary view.

# **Adding Activities**

With an Activity (see Figure 14) you can:

- Create a new activity record
- Record details of the nature of the interaction and planned action required
- Assign the activity to a resource and place a time stamp on the activity

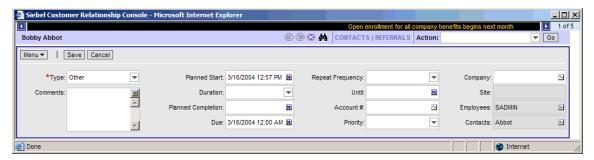

Figure 14. Adding Activities View

#### To add an activity

- 1 Start a customer session for the customer for which you are adding the activity.
- 2 Select the Activities session tab and click New.

NOTE: You can also use the Action menu item to Add an Activity.

3 Complete the fields as necessary, some of which are described in the following table.

| Field              | Description                                                                                            |
|--------------------|----------------------------------------------------------------------------------------------------|
| Туре               | The type of activity.                                                                                  |
| Planned Start      | The date the activity is planned to start.                                                             |
| Priority           | The importance of the activity.                                                                        |
| Description        | The nature of the activity.                                                                            |
| Duration           | The number of minutes for which the activity is scheduled.                                             |
| Planned Completion | The planned completion date for the activity. It is equivalent to the planned start plus the duration. |
| Due                | The due date for the completion of the activity.                                                       |

| Field            | Description                                             |
|------------------|---------------------------------------------------------|
| Repeat Frequency | The frequency of the activity, such as daily or weekly. |
| Until            | The date reoccurrence of the activity will cease.       |

**NOTE:** At any time before you click Save you can click Cancel to cancel the activity and return to the Summary view.

# **Adding Prospects and Referrals**

Figure 16 shows the New Prospect form view. This view allows you to construct a new prospect or contact record in the Siebel database. A prospect is a potential customer for your organization.

When you add a prospect, Siebel CRC also creates a referral for that new contact. You can also add a referral in a separate process for an existing customer.

When adding a referral (see Figure 15) you can:

- Capture a referral
- Monitor captured referrals
- Enter basic details of the referral
- Associate the referral to the source agent

For information on reviewing the referrals you created, see "Referrals" on page 12.

#### To add a referral for an existing customer

- 1 Start a customer session for the customer for which you are adding the referral.
- 2 From the menu bar, click the down arrow in the Action field and select Add a Referral.
- 3 Click Go and complete the following fields as necessary.

| Field         | Description                                                                   |
|---------------|-------------------------------------------------------------------------------|
| Referral Name | The name that uniquely defines the referral record.                           |
|               | This field is automatically populated with the customer name, date, and time. |
| Sales Method  | The sales method used to solicit the new referral.                            |
| Comments      | The context of the referral.                                                  |
| Product Line  | The product line associated with the referral.                                |

**NOTE:** At any time before you click Save you can click Cancel to cancel the referral and return to the Summary view.

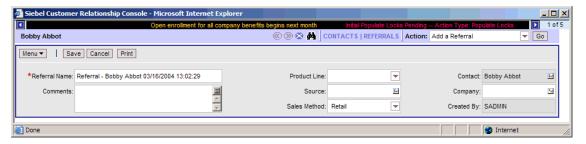

Figure 15. New Referral View

#### To add a prospect and a referral

- 1 From the menu bar, click the down arrow in the Action field and select Add a Prospect.
- 2 Click Go and complete the fields.
- 3 Click Next and complete the fields as described in Step 3 in "To add a referral for an existing customer" on page 31.

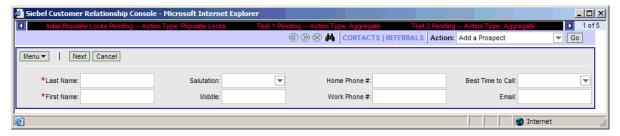

Figure 16. New Prospect View

# **Entering Customer Responses to Offers**

In Oracle's Siebel CRC application you can directly enter a customer's response to an offer which you have presented. A positive response generates a referral for the customer. A negative response removes the offer from the contact's record to avoid a future presentation of the offer.

#### To record a customer response to an offer

- 1 Begin a customer session and click the Offers session tab.
- 2 Drill down on the offer name to review the detailed information.
- 3 Click Response and select the response type and enter descriptive comments.
- 4 Click Next.

- If the response type is "Rejected," then the offer disappears from the customer record.
- If the response type is "Accepted," then the offer disappears from the customer record and a referral is generated.

|  | Adding I | Information 📕 | Entering | Customer | Responses | to O | ffers |
|--|----------|---------------|----------|----------|-----------|------|-------|
|--|----------|---------------|----------|----------|-----------|------|-------|

# A Query Operators

When you create a query, you use operators, or conditions, which are used to search the database for matching records. In Table 7 and Table 8, operators are shown in uppercase; however, query strings are not case-sensitive, and the operators do not have to be in uppercase.

There are simple queries and compound queries. Simple query operators can be used on their own. When you perform a compound query, you must use parentheses to control the order in which the search for matching records is performed.

Table 7. Simple Query Operators

| Operator | Description                                                                                                    | Example                                                                                                    |
|----------|----------------------------------------------------------------------------------------------------|----------------------------------------------------------------------------------------------------|
| *        | Wildcard operator. Placed anywhere in a string, returns records containing the string or containing the string plus any additional characters at the position at which the asterisk appears, including a space. | *rang* finds arrange, arranged,<br>orange, orangutan, range, ranges,<br>ranging, rang, strange, stranger,<br>strangest, strangle, wrangle, and so<br>on.                                                      |
|          |                                                                                                    | You cannot use * to find dates.                                                                                                    |
|          |                                                                                                    | To find words on more than one line in a field, you should use * to separate the words. You cannot query for control characters or nonprintable characters, such as line feeds (LF) or carriage returns (CR). |
| ?        | Wildcard operator. Placed anywhere in a string returns records containing the                                                                                                    | ?rag finds <i>brag, crag,</i> or <i>drag,</i> but not <i>bragging.</i>                                                                                                    |
|          | characters specified in the string plus any one additional character which appears at the location of the question mark.                                                                                        | t?pe finds type and tape, but not tripe.                                                                                                    |
| 11.11    | Surrounds a string that, unless modified by a wildcard (* or ?), must be matched exactly. Quotes let you query for a group of words in its exact order.                                                         | "Sun Solaris" finds records that contain <i>Sun Solaris</i> in the query field.                                                                                                    |
| =        | Placed before a value, returns records containing a value equal to the query value.                                                                                                    | =Smith finds all records for which the value in the query field is <i>Smith</i> . It also turns off wildcards within the query value.                                                                         |
| <        | Placed before a value, returns records containing a value less than the query value.                                                                                                    | <6/20/01 finds all records in which the value of the query field is before 20 June 2001. When entering a date, use the format that is specific to your implementation.                                        |
| >        | Placed before a value, returns records containing a value greater than the query value.                                                                                                    | >5/31/01 finds all records in which the date in the query field is later than 31 May 2001. When entering a date, use the format that is specific to your implementation.                                      |

Table 7. Simple Query Operators

| Operator                       | Description                                                                                               | Example                                                                                                    |
|--------------------------------|----------------------------------------------------------------------------------------------------|----------------------------------------------------------------------------------------------------|
| <>                             | Placed before the value, returns records containing a value that is not equal to the query value.         | <>6/20/01 finds all records in which<br>the date in the query field is not 20<br>June 2001. <>Paris finds all the<br>records in which the value in the query<br>field is not <i>Paris</i> . |
| <=                             | Placed before a value, returns records containing a value less than or equal to the query value.          | <=500 finds all the records in which<br>the value in the query field is less than<br>or equal to 500.                                                                                       |
| >=                             | Placed before a value, returns records containing a value greater than or equal to the query value.       | >=500 finds all records in which the value in the query field is greater than or equal to 500.                                                                                              |
| NOT LIKE,<br>not like          | Placed before a value, returns records not containing the value.                                          | NOT LIKE Smi* finds all records in which the value in the query field do not start with <i>Smi</i> .                                                                                        |
| IS NULL, is null               | Placed in the query field, returns records for which the query field is blank.                            | Enter IS NULL in the Due Date query field to find all records for which the Due Date field is blank.                                                                                        |
| IS NOT<br>NULL, is<br>not null | Placed in the query field, returns records for which the query field is not blank.                        | Enter IS NOT NULL in the Due Date query field to find all records for which the Due Date field is not blank.                                                                                |
| ~                              | Placed before LIKE and a value with a wildcard operator, returns all matching records regardless of case. | ~LIKE Smi* finds all records in which<br>the value in the query field starts with<br>Smi, smi, SMI, and so on. Using this<br>operator may affect performance.                               |

**NOTE:** If performance is poor when you use the asterisk (\*), substitute "IS NOT NULL" in your query. This often improves performance, and will return the same sets of records.

Table 8. Compound Query Operators

| Operator   | Description                                                                                                  | Example                                                                                                    |
|------------|----------------------------------------------------------------------------------------------------|----------------------------------------------------------------------------------------------------|
| AND, and   | Placed between values, returns only records for which all the given conditions are true.                     | *performance* AND *memory* finds all records that contain both <i>performance</i> and <i>memory</i> in the query field.                                                                                                    |
| OR, or     | Placed between values, returns records for which at least one condition is true.                             | *performance* OR *memory* finds all records that contain either <i>performance</i> or <i>memory</i> in the query field.  performance* OR memory* finds all records that start with either <i>performance</i> or <i>memory</i> in the query field.            |
| NOT, not   | Placed before a value, returns only records that do not contain the value.                                   | *performance* AND NOT LIKE *memory* finds all records that contain <i>performance</i> but not <i>memory</i> in the query field.  NOT (performance OR memory) finds all records that contain neither <i>performance</i> nor <i>memory</i> in the query field. |
| ()         | Surrounds the values and operators that will be processed first, regardless of the default processing order. | (sun OR moon) AND NOT stars returns records that contain <i>sun</i> or <i>moon</i> , but not <i>stars</i> , in the query field.                                                                                                    |
| LIKE, like | Placed before a value, returns records containing the value.                                                 | (performance* OR memory*) AND LIKE (problem) finds all records in which the query field starts with performance or memory and also includes problem. Note that the LIKE operator is case sensitive. To find matches regardless of case, see (~).             |

# Index

| A                                          | Accounts session view, about 20             |
|--------------------------------------------|---------------------------------------------|
| account transaction information (HTML),    | Activities session view, about 24           |
| viewing 21                                 | activity information provided 25            |
| Accounts session view                      | alert information provided 23               |
| about 20                                   | Alerts session view, about 23               |
| account transaction information (HTML),    | close current contact session icon 13       |
| viewing 21                                 | contact alerts 20                           |
| Action drop-down list                      | contact photo, about displaying 13          |
| using to add records 16                    | contacts, searching for 18                  |
| Action item, about using 27                | customer session views, about 19            |
| activities                                 | customer session, starting 18               |
| adding an activity 30                      | navigating to 11                            |
| adding an activity 30 adding, about 30     | next contact icon 12                        |
| Activities session view                    | Offers session view, about 22               |
| about 24                                   | previous contact icon 13                    |
| activity information provided 25           | querying session information (HTML) 19      |
| adding information                         | search view, using 17                       |
| See information, adding                    | Service Request (SR) session view, about 25 |
| alerts                                     | service request information provided 26     |
| adding an alert 29                         | signature button, about 13                  |
| <del>-</del>                               | summary session view, about 19              |
| alert bar, about 13                        | CRC                                         |
| contact alerts 20                          | See Siebel CRC                              |
| creating, about 29                         | customer session                            |
| Alerts session view about 23               | Accounts session view, about 20             |
|                                            | Activities session view, about 24           |
| alert information provided 23              | activity information provided 25            |
| asterisk, in field controls 15             | alert information provided 23               |
| audience for guide 7                       | Alerts session view, about 23               |
| <b>-</b>                                   | close current contact session icon 13       |
| В                                          | contact photo, about displaying 13          |
| binoculars icon, using 11                  | contacts, searching for 18                  |
| browser                                    | navigation buttons 12                       |
| security 9                                 | next contact icon 12                        |
| Siebel application, maintaining in browser | Offers session view, about 22               |
| window 9                                   | previous contact icon 13                    |
| buttons                                    | querying session information (HTML) 19      |
| close current contact session icon 13      | search view, using 17                       |
| customer session navigation button         | Service Request (SR) session view, about 25 |
| diagram 12                                 | service request information provided 26     |
| next contact icon 12                       | starting customer session 18                |
| previous contact icon 13                   | summary session view, about 19              |
|                                            | views, about 19                             |
| С                                          | customers                                   |
| close current contact session icon 13      | offers, entering customer responses 32      |
| compound query operators 38                | referrals, adding for existing customer 31  |
| contacts                                   | 3 3 2 3 3 3 3 3 3 3 3 3 3 3 3 3 3 3 3 3     |

| D                                                   | prospects and referral (HTML), adding 32                     |
|-----------------------------------------------------|--------------------------------------------------------------|
| data, saving 16                                     | prospects and referrals, about adding 31                     |
| date fields, using and example 15                   | referral, adding for an existing customer 31                 |
| drop-down lists                                     | service requests (HTML), adding 28                           |
| about 16                                            | service requests, about adding 27                            |
| Action drop-down list, using 16                     | information, locating                                        |
| ,                                                   | account transaction information (HTML),                      |
| E                                                   | viewing 21                                                   |
| exiting Siebel CRC 10                               | Accounts session view, about 20                              |
| exiting Sieber cite 10                              | Activities session view, about 24                            |
| F                                                   | activity information provided 25                             |
|                                                     | alert information provided 23                                |
| features                                            | Alerts session view, about 23                                |
| key features 7                                      | contacts, searching for 17                                   |
| fields                                              | customer session views, about 19                             |
| adding records to Siebel CRC 16                     | customer session, starting 18                                |
| asterisks in field controls 15                      | offer information (HTML), viewing 23                         |
| drop-down lists, about 16                           | Offers session view, about 22                                |
| field controls 15                                   | querying session information (HTML) 19                       |
| numerical fields 15                                 | Service Request (SR) session view, about 25                  |
| saving data 16                                      | service request information provided 26                      |
| text fields 15<br>visibility and records 15         | start session, about 18                                      |
| form, using field controls to edit 15               | summary session view, about 19                               |
| form, using field controls to edit 15               | 1                                                            |
| •                                                   | J                                                            |
| G                                                   | Java CRC                                                     |
| getting started                                     | actions, accessing 12                                        |
| access and responsibilities 9                       | close current contact session icon 13                        |
| accessing URL 8                                     | contact photo, about displaying 13                           |
| exiting Siebel CRC 10                               | contacts, navigating to 11                                   |
| Web browser settings 9                              | customer session navigation buttons 12                       |
|                                                     | exiting Siebel eBusiness Application 10 next contact icon 12 |
| Н                                                   | previous contact icon 13                                     |
| HTML                                                | Referrals, about generating and                              |
| account transaction information, viewing 21         | reviewing 12                                                 |
| actions, accessing available actions 12             | scrolling message bar 13                                     |
| customer responses, entering 32                     | search menu 11                                               |
| offer information, viewing 23                       | Siebel CRC window diagram 11                                 |
| prospect and a referral, adding 32                  | signature button, about 13                                   |
| querying for session information 19                 | job titles 7                                                 |
| search menu 11                                      | Jew miles !                                                  |
| service requests, adding 28                         | 1                                                            |
|                                                     | lists                                                        |
|                                                     |                                                              |
| information, adding                                 | Action drop-down list, using to add records 16               |
| Action item, about using 27                         | drop-down lists, about 16                                    |
| activities, about adding 30                         | using field controls to edit 15                              |
| activities, adding 30                               | using held controls to edit 15                               |
| alerts, about creating 29                           | NA.                                                          |
| alerts, adding 29                                   | M                                                            |
| customer responses to offers (HTML),<br>entering 32 | message, scrolling message bar 13                            |

| N                                              | defined 9                                |
|------------------------------------------------|------------------------------------------|
| navigation buttons                             |                                          |
| close current contact session icon 13          | S                                        |
| diagram 12                                     | saving data 16                           |
| next contact icon 12                           | search view                              |
| previous contact icon 13                       | contacts, searching for 18               |
| next contact icon 12                           | using 17                                 |
| numerical fields, using 15                     | security, Web browser security 9         |
| _                                              | Service Request (SR) session view        |
| 0                                              | about 25                                 |
| offers                                         | service request information provided 26  |
| entering customer responses (HTML) 32          | service requests                         |
| Offers session view                            | adding (HTML) 28                         |
| about 22                                       | adding, about 27 Siebel application      |
| offer information (HTML), viewing 23           | maintaining in browser window 9          |
| operators                                      | Siebel CRC                               |
| compound query operators 38                    | actions, accessing 12                    |
| simple query operators 35                      | adding records 16                        |
| <b>n</b>                                       | application window diagram 11            |
| Р                                              | close current contact session icon 13    |
| position                                       | contact photo, about displaying 13       |
| defined 9                                      | contacts, navigating to 11               |
| previous contact icon 13                       | customer session navigation buttons 12   |
| prospects                                      | exiting Siebel eBusiness Application 10  |
| adding, about 31                               | next contact icon 12                     |
| adding, and a referral (HTML) 32               | previous contact icon 13                 |
| •                                              | Referrals, about generating and          |
| Q                                              | reviewing 12                             |
| Query Assistant, note about using 19           | scrolling message bar 13                 |
| querying                                       | search menu 11                           |
| compound query operators 38                    | signature button, about 13               |
| session information (HTML), querying for 19    | signature button, about using 13         |
| simple query operators 35                      | simple query operators 35                |
| <b>D</b>                                       | Special Offers, about 20                 |
| R                                              | starting                                 |
| records                                        | See getting started summary session view |
| about and field visibility 15                  | about 19                                 |
| adding records to Siebel CRC 16                | contact alerts 20                        |
| asterisks in field controls 15                 | Special Offers 20                        |
| determining visibility 9                       | Special 5176.5 25                        |
| drop-down lists, about 16<br>field controls 15 | т                                        |
| saving data 16                                 | toyt fields using 1E                     |
| text fields 15                                 | text fields, using 15                    |
| referrals                                      | 187                                      |
| about generating and reviewing 12              | W                                        |
| adding, about 31                               | Web browser settings                     |
| adding, and a prospect (HTML) 32               | browser security 9                       |
| existing customer, adding for 31               | browser window, maintaining in Siebel    |
| responsibilities                               | application in 9                         |